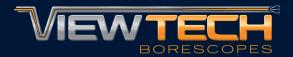

# WIFI MOBILE APP DOWNLOADS

ViewTech Borescopes VJ-4 Features WiFi Connection Capability Wirelessly transmit a live inspection to nearby mobile devices.

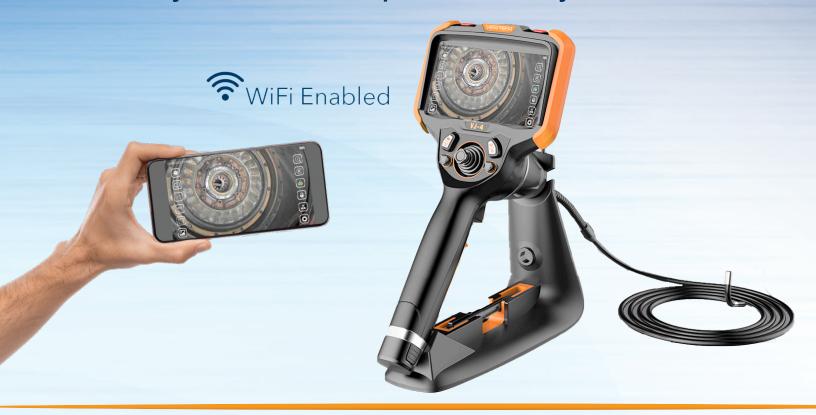

# RECOMMENDED APP DOWNLOADS

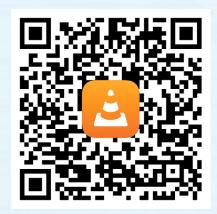

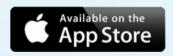

iPhones & iPads

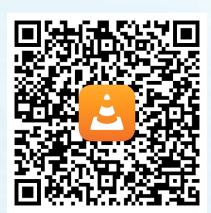

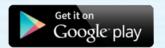

**Android Phones & Tablets** 

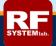

## WiFi iPhone & iPad APP INSTRUCTIONS

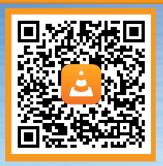

#### VJ-4 WiFi Screen Setting

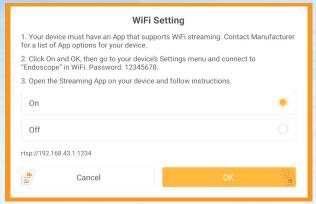

## iPhone & iPad WiFi Settings

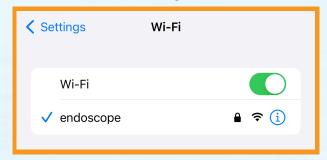

- 1. After downloading the VLC Media Player app in the adjacent QR code, start by turning on the VJ-4, navigating to the System Settings Menu and selecting "On" under the WiFi Setting
- 2. On the iPhone or iPad select "Endoscope" as the WiFi source and enter the Endoscope WiFi password of "12345678"
- 3. Open the downloaded VLC Media Player app and click the "Network" prompt
- 4. Select "Open Network Stream" and enter the address "rtsp://192.168.43.1:1234"
- 5. The inspection feed from the VJ-4 will be displayed on the VLC Media Player app

#### App Network Prompt

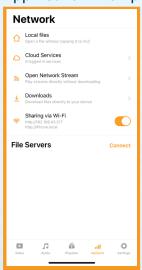

#### **App Network Stream Address**

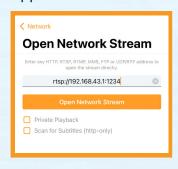

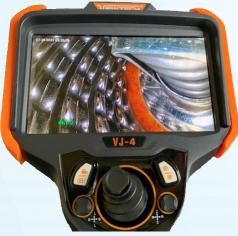

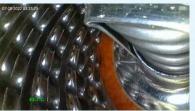

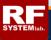

# WiFi Android Phone & Tablet APP INSTRUCTIONS

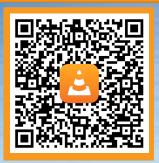

### VJ-4 WiFi Screen Setting

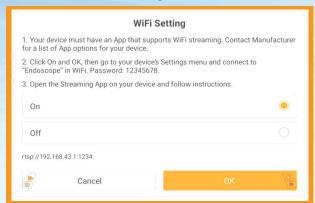

#### Android Phone & Tablet WiFi Settings

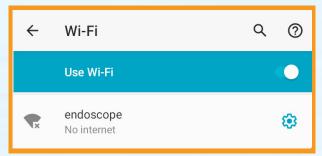

- 1. After downloading the VLC Media Player app in the adjacent QR code, start by turning on the VJ-4, navigating to the System Settings Menu and selecting "On" under the WiFi Setting
- 2. On the Android Phone or Tablet select
  "Endoscope" as the WiFi source and enter the
  Endoscope WiFi password of "12345678"
- 3. Open the downloaded VLC Media Player app and click "New Stream"
- 4. Enter the network address "rtsp://192.168.43.1:1234"
- 5. The inspection feed from the VJ-4 will be displayed on the VLC Media Player app

## **VLC App Network Prompt**

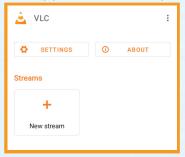

#### **VLCAppNetworkStreamAddress**

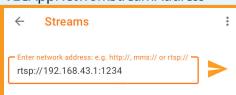

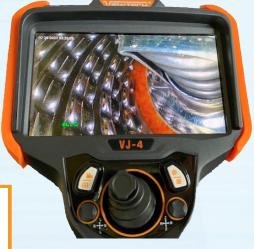

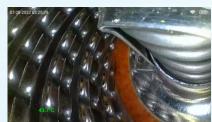